# Quickstart USB-Interface

### 2. Driver installation

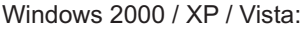

Connect the Interface with your PC  $\rightarrow$  wait a short-time  $\rightarrow$  LED glows  $\rightarrow$  Switch on your R/C transmitter  $\rightarrow$  LED flashes  $\rightarrow$  finished

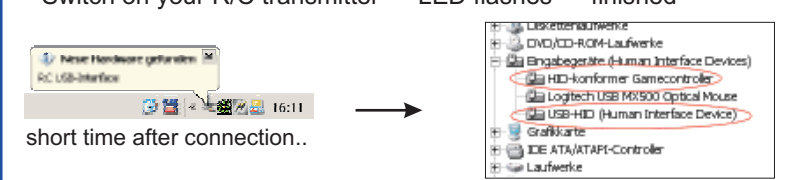

..2 new items in device manager

#### Windows 98 SE / ME:

Connect the USB-Interface with your PC  $\rightarrow$  Windows starts the hardware assistant  $\rightarrow$  select "choose manually"  $\rightarrow$  select "HIDcompliant device"

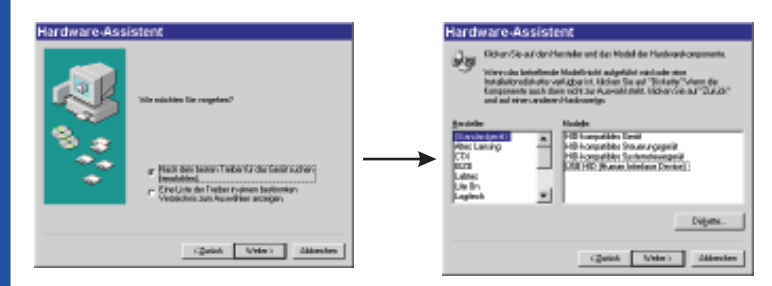

Insert the Windows CD to copy the drivers  $\rightarrow$  LED glows  $\rightarrow$  switch on your R/C transmitter  $\rightarrow$  LED flashes  $\rightarrow$  finished If the hardware assistant does not start automatically: Start the assistant In Control Panel | Hardware manually  $\rightarrow$  "choose manually"

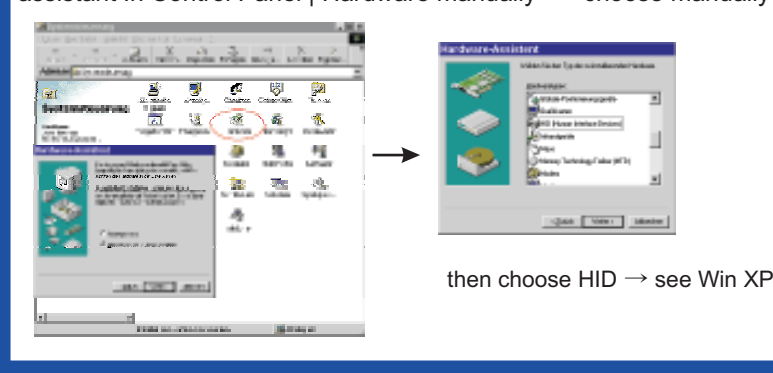

### 1. Transmitter settings

Connect your R/C transmitter (in PPM mode, without RF part /unplugged crystal) with the Interface only if it is switched off! The R/C Interface is connected with the buddy box. Thus, the transmitter acts like a slave transmitter. You should set up your transmitter for slave mode and make any settings necessary forslave operation. For further information see the instruction manual of your transmitter(how to switch off the RF part, unplugthe crystal oscillator, special settings, ..).

#### For USB-Interface III:

Detach all servos, motor controllers, devices and the battery from the R/C receiver and only connect the receiver cord. The USB-Interface supplies the receiver with power, no battery maybe connected additionally. First connect the receiver with theUSB-Interface, then connect the Interface with your PC.

Use Stick Mode "Stick Mode 1" in IntCon for the operation with<br>——————————————————— an receiver. The default setting is "RF G2".

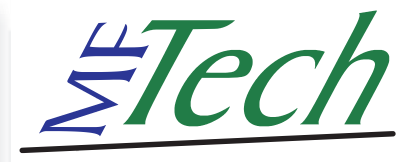

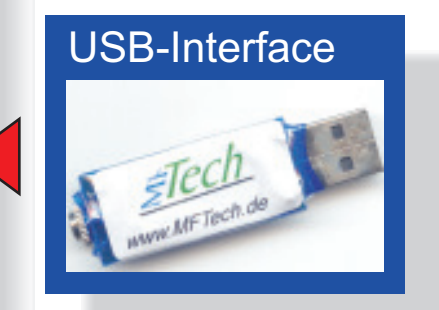

## 3. Test

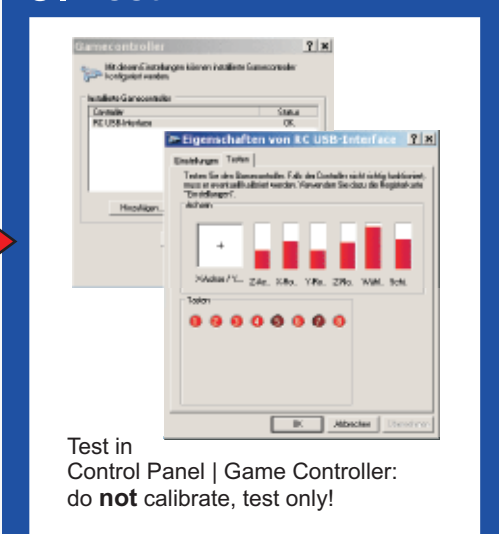

#### 4. Simulator

Connect the Interface with your PC before you attach theR/C transmitter!

**FMS**: Controls → Analog Control → Joystick Interface → Mapping / Calibration  $\rightarrow$  calibrate

**Easyfly**: Select joystick → calibrate

**Aerofly Pro**: Calibrate → Joystick → Properties → calibrate, Controls  $\rightarrow$  Joystick  $\rightarrow$  Properties  $\rightarrow$  assign channels

 $\sf Realflight$   ${\sf G2}$ : Settings  $\to$  Calibrate device  $\to$  Device: select Joystick (manually)  $\rightarrow$  calibrate, assign channels in Advanced Settings

#### Other Simulators:

 The USB-Interface can control all simulators (Aerofly,Piccofly, MS Flight Simulator, ..), car simulators andgames, that can be controlled by a normal joystick, too.

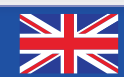

## Quickstart USB-Interface

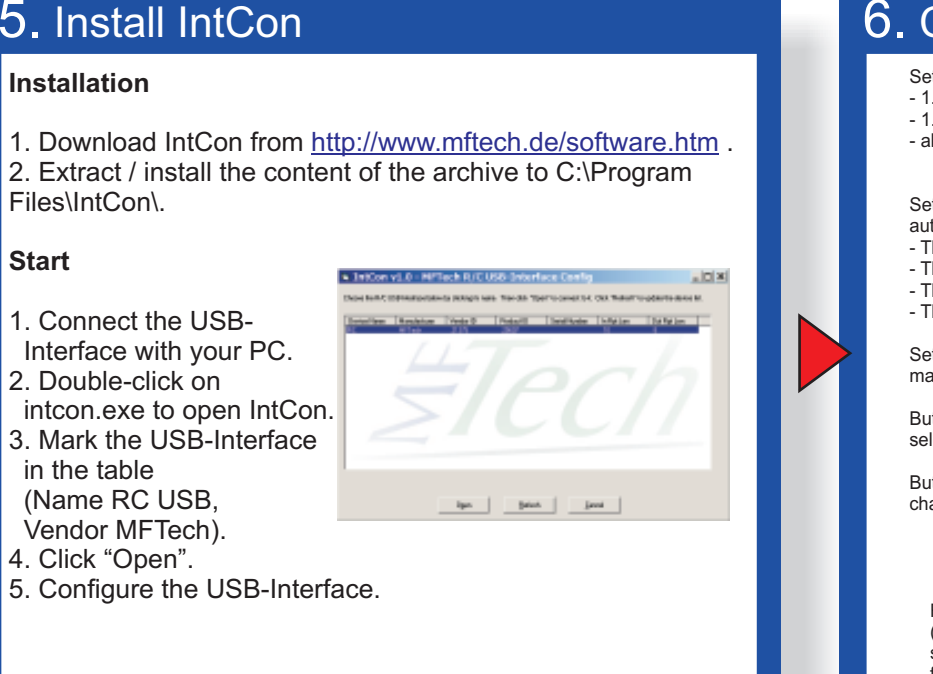

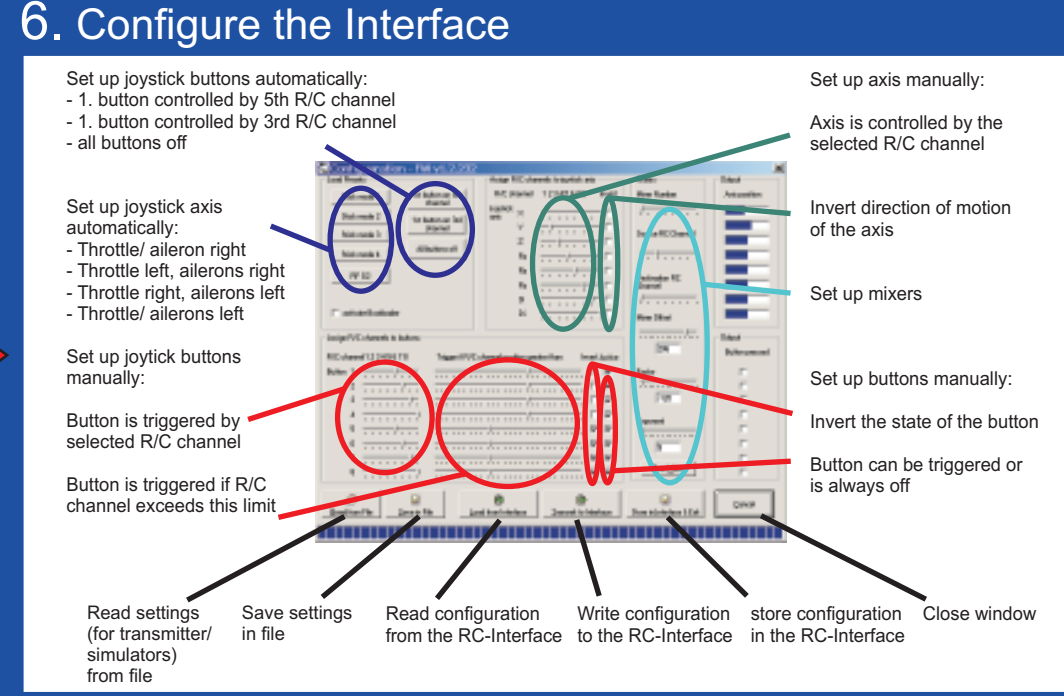

### 7. Update firmware

- 1. Plug the Interface into the PC.
- 2. Start IntCon  $\rightarrow$  USB-Interface is listed.
- 3. Double click the Interface, check "Activate Bootloader".
- 4. Click "Apply" and close the window.

5. If you unplug the Interface and reconnect it again, a new joystick named "Loader" is detected. Windows will install new drivers for it. After a delay of 10 seconds the boot loader disappears and the normal"RC USB" joystick is back again. The boot loader will always start

directly before the normal joystick after connecting. If you want to switch off the boot loader

- (e.g. after a successful firmware update) then uncheck "Activate Bootloader".
- 6. Now you can update the firmware with the "Firmware..." button. Connect the Interface, do "Erase", then "Program" (and optionally "Verify), then "Reset". "LED" causes the Interface to toggle the LED. This is just for communication test purpose.

Software for the Interface is located at <u>http://forum.mftech.de</u>

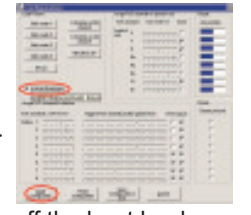

### $8$ . Further informationen

Website: <u>http://www.mftech.de</u>

this quickstart: <u>http://www.mftech.de/quickstart\_en.pdf</u>

detailed instruction manual: <u>http://www.mftech.de/usb-interface.pdf</u>

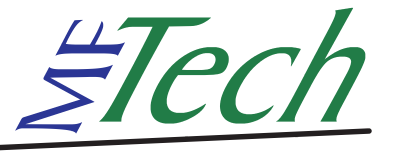

MFTech . Ralf Kretschmann . Kaiserstraße 25a . 67722 Winnweiler info@MFTech.de . www.MFTech.de